# **How to Revalidate Your TennCare Account**

Step 1:

Login to your TennCare account on the TennCare portal.

<https://pdms.tenncare.tn.gov/Account/Login.aspx>

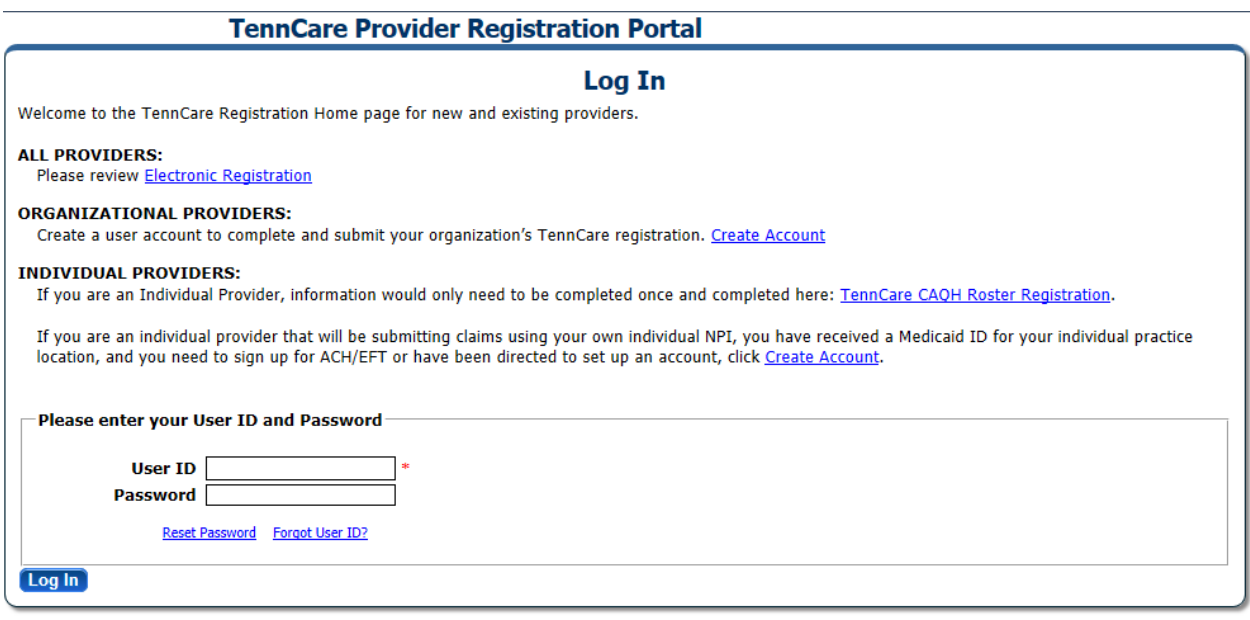

Step 2:

Once logged into your account look on the right hand side under "manage my account" and click the link that says "update registration", "continue registration", or "revalidation".

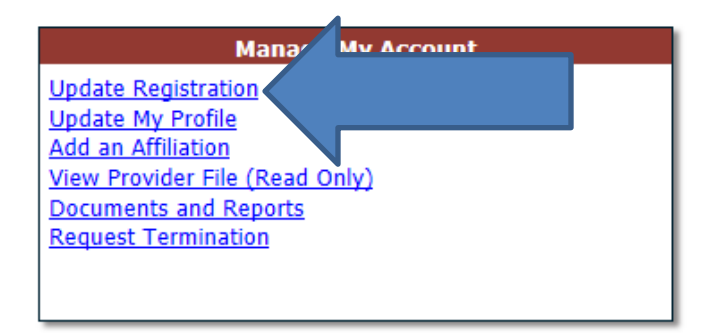

Step 3:

The registration will open up to the "Identification" page. Review the page. Update any information that may no longer be valid then click "save" at either the top or the bottom of the page.

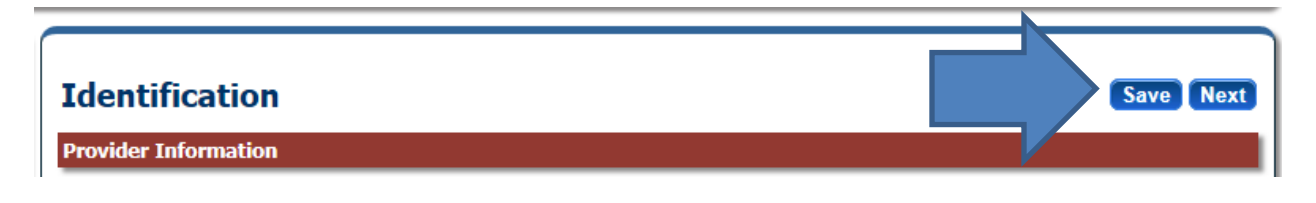

Step 4:

You will notice after you click "save" a green check mark will appear on the provider file list on the left hand side of the page. This means that the page you just reviewed has been completed. This will happen after you go through and save each page.

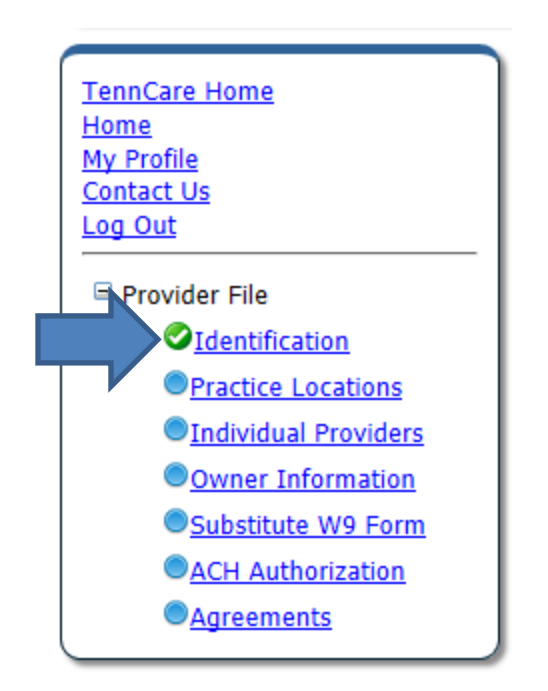

## Step 5:

You will then need to click the next link on the provider file that does not have a green check mark. This will open up the next page that needs to be completed on the registration.

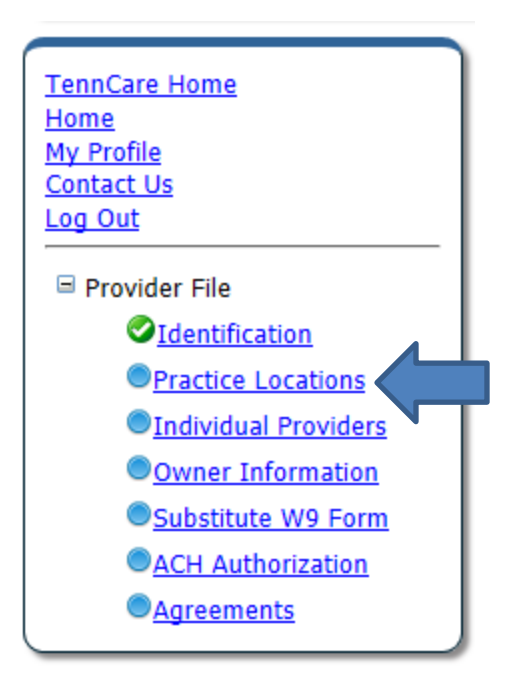

You will repeat this process until all sections have a green check mark.

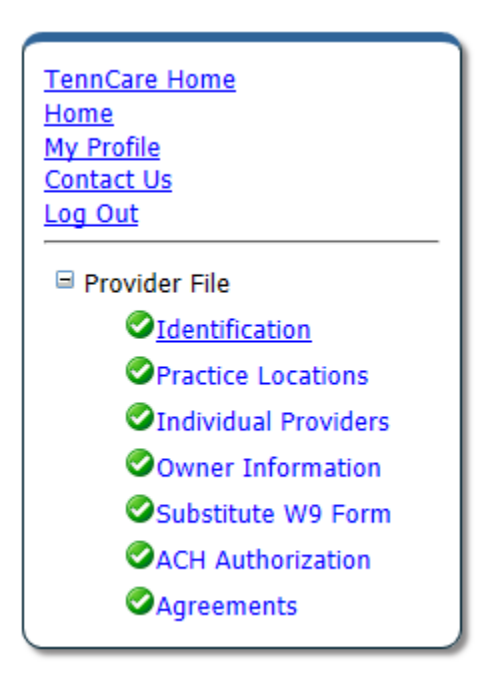

Step 6:

When you reach the owner information section it is important to remember that it is a CMS requirement to have 3 lines of ownership listed on your registration if you are a FOR-PROFIT company. The table below can be used as a guide on how to complete this.

#### *OWNER INFORMATION*

At a minimum the table indicates what is required.

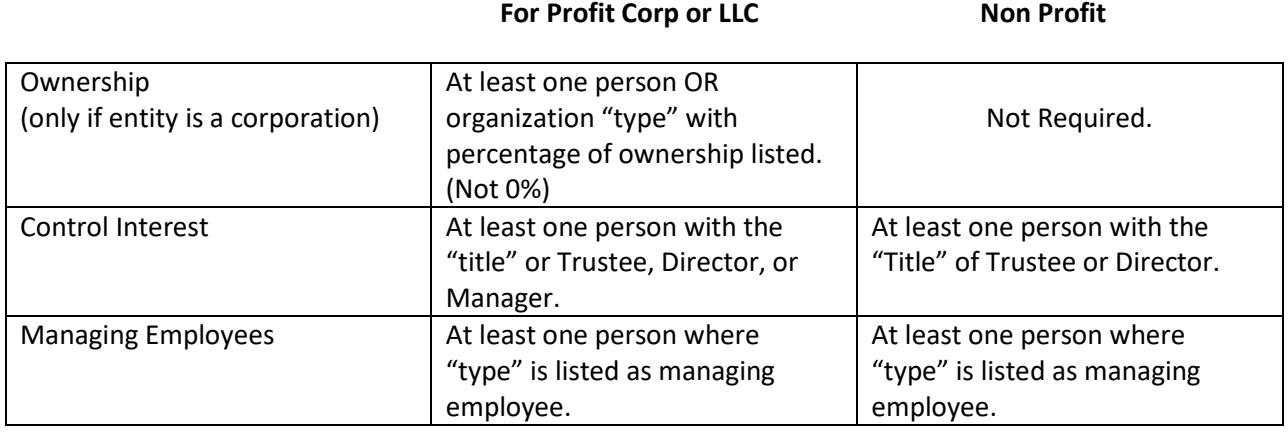

## Step 7:

Once you get to the agreement you will need to click each link given on the page that states "Click here to view the entire agreement" and review the page that pops up. Once you've clicked the link you will then be able to check mark the box on the right side of the page.

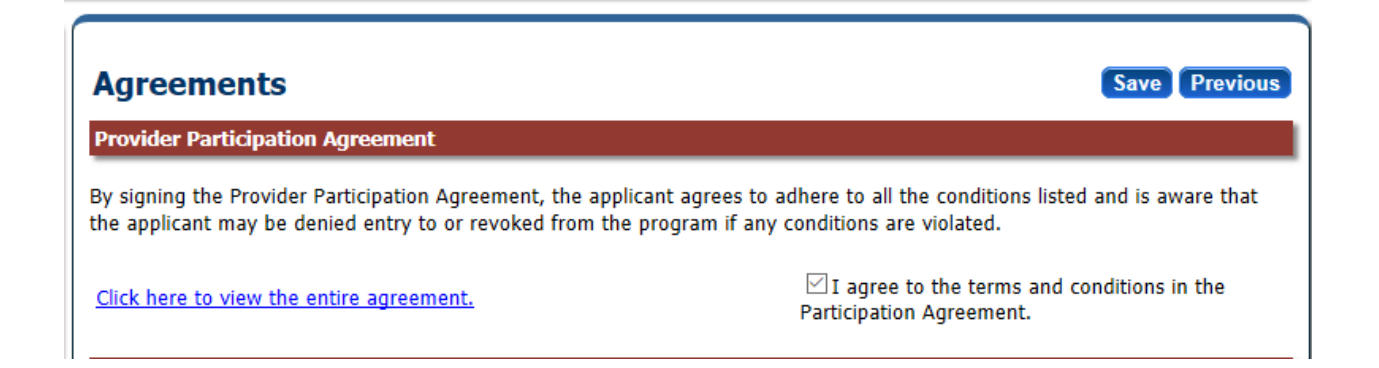

After you've clicked each link and checked its corresponding box you will see a CAPTCHA code at the bottom of the page. You will need to enter the code and the password to your TennCare account then click the "save" button beside the box.

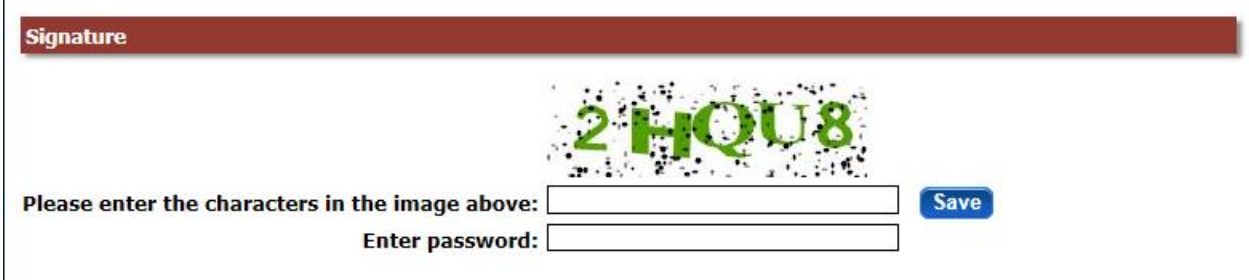

Step 8:

 $\mathbf{I}$ 

Once you click save a box should pop up in the middle of the page saying your application is complete and that you must click "submit to TennCare" at the top of the page. Click ok on this box.

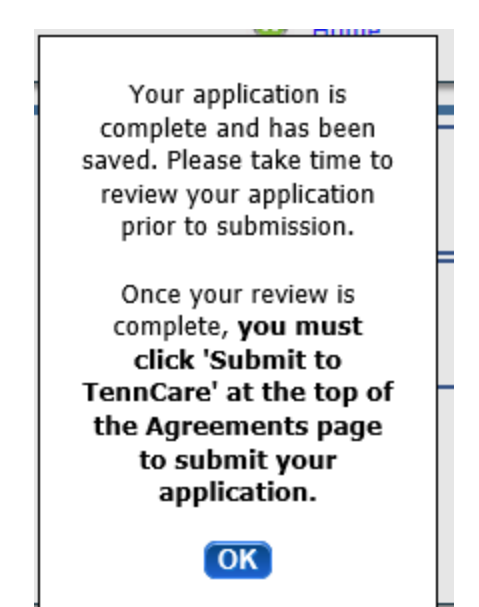

Step 9:

## THIS IS THE MOST IMPORTANT STEP!

Once you have clicked ok on the "application complete" box you will need to click on the SUBMIT TO TENNCARE button. If you do not click on this button the registration will not come into the TennCare system to be reviewed and it will not be revalidated.

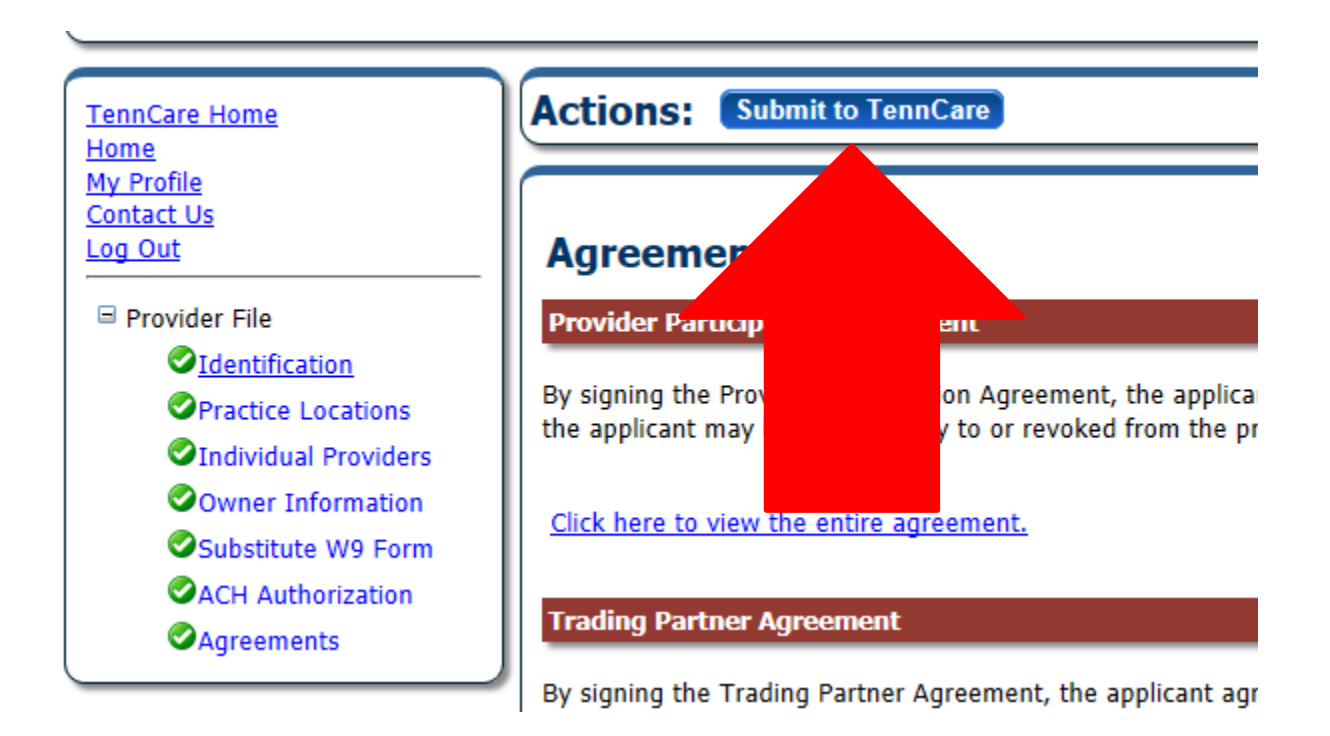

\*Note: Just because the registration has been submitted for revalidation does not mean that your registration is revalidated immediately. If additional information is needed you will receive an email stating that the registration has been sent back to you and to update whatever information is requested. If you receive one of these emails please update the information as soon as possible and send the registration back to TennCare.

\*\*\*\*HELPFUL TIP: To ensure timely processing it is always best to upload a new W<sub>9</sub> that is dated within the last 6 months.